# Creating a Zoom Account (For Hosts)

• Go to the zoom website [https://zoom.us](https://zoom.us/) It should look like this

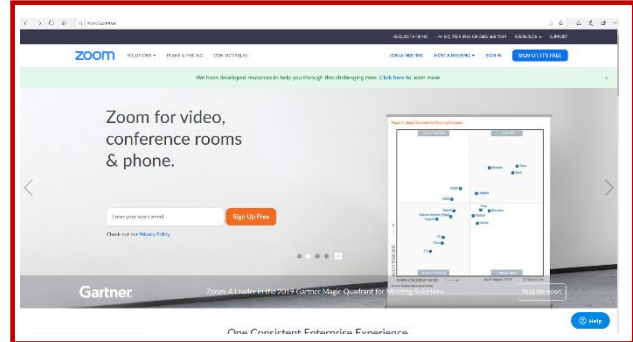

• Click on to the Sign Up Its Free button

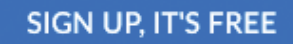

- Type your email address in to the space provided DO NOT press return as this will result in an error message.
- Click the Sign up button

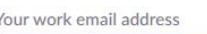

 $\mathbf{I}$ 

Zoom is protected by reCAPTCHA and the Privacy Policy and Terms of Service apply.

Sign Up

By signing up, I agree to the Privacy Policy and Terms of Service.

• Click the Confirm button that you agree or set preferences

• Zoom will then send an email to the

as zoom is quite busy at the

moment.

address you provided this may take a while to appear (up to 10 minutes)

### **700m**

We'd like to help you get the most out of Zoom by sending you resources along the way. You can unsubscribe at any time.

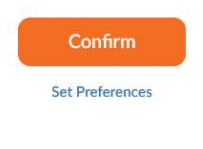

Check out our Privacy Policy.

We've sent an email to jessicafrenchstudio@gmail.com. Click the confirmation link in that email to begin using Zoom.

> if you did not receive the email, Resend another email

• You will then need to sign into your email's and click the activate account button within the email from Zoom.

#### **ZOOM**

Hello jessicafrenchstudio@gmail.com.

Welcome to Zoom! To activate your account please click the button below to verify your email address:

Welcome to Zoom

**Activate Account** 

Hi, jessicafrenchstudio@gmail.com. Your account has been successfully created.

- Then enter the details asked for
- Enter a Secure password e.g. Pets name, Favorite dance move, Favorite Artist.
- Re Enter Password to confirm
- Click the Continue button

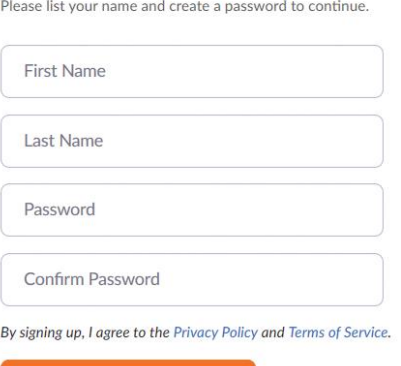

• When prompted to invite your collages Click Skip this step

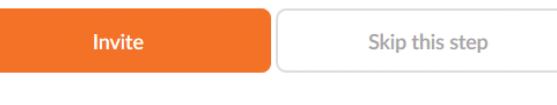

Excellent! Now it's time to start meeting.

Continue

• You will then be given a personal meeting Your personal meeting url: url (Keep this in a safe place you will need to use this each time you hold a meeting) You can then copy and paste into an email or via Whatsapp for your group members to use, to join your meeting.

Your all set up!

https://us04web.zoom.us/j/7162723158

Sign In

## Hosting a meeting with your group members

• Open your internet browser and enter your personal url code

• Click the Log in link at the bottom (its quite small) enter the email address and pasword you used to create your account.

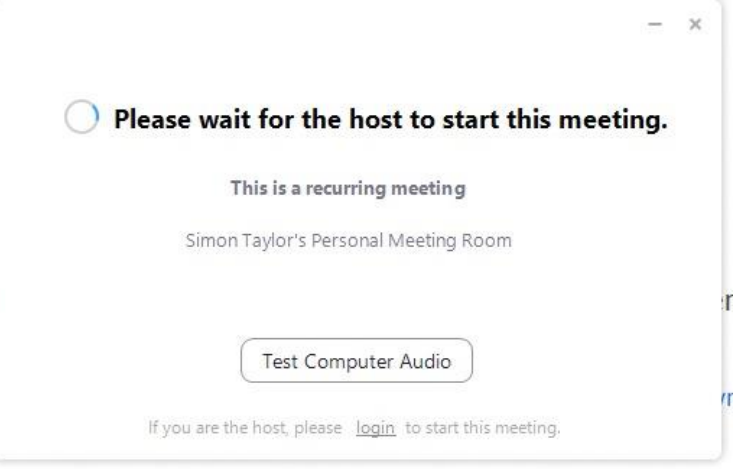

• People should then start to join your group window (if you have shared your personal url code with them)

 $\overline{D}$ 

g

You are connected – Have a great meeting  $\odot$ 

## Joining a Zoom Meeting

• Open your web browser and enter the Meeting URL which your meeting host will have shared with you

You are connected – Have a great meeting  $\odot$